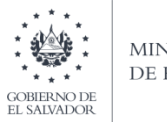

MINISTERIO DE HACIENDA

## **Manual de Usuario para Carga de Archivos en Informe Anual de Retenciones F910**

#### **Preparar el área de ingreso de datos**

#### **1. Cambiar ancho de columnas**

El ancho de columnas está relacionado con la estructura de datos que se ingresan en cada uno de los registros que comprende el informe (F910). Este debe realizarse de la siguiente manera:

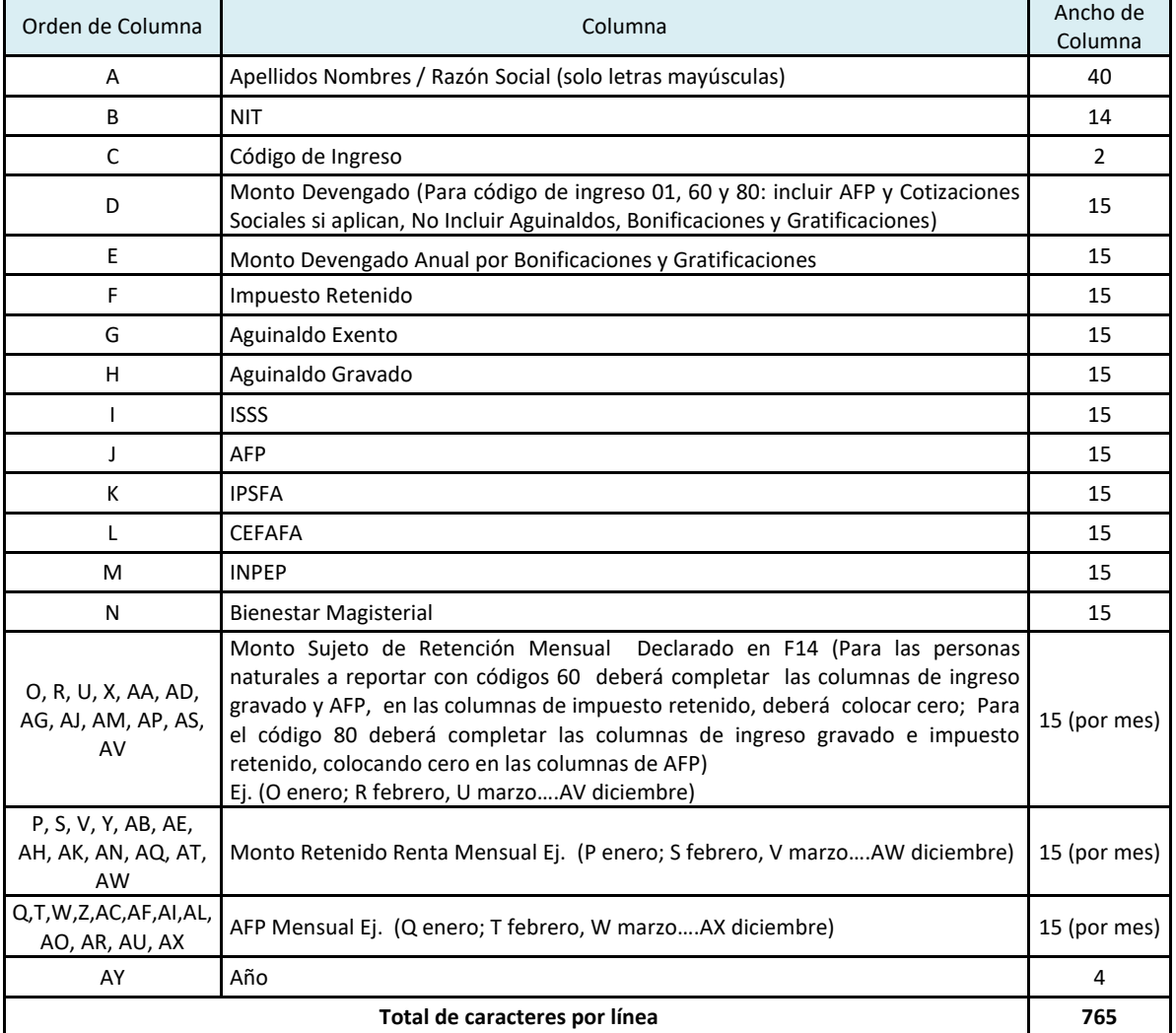

## Notas Importantes:

- > Los ingresos en concepto de servicios de carácter permanente con subordinación o dependencia laboral, deben ser reportados en su totalidad en los códigos 01, 60 y 80 hayan sido sujetos o no de retención, según las siguientes indicaciones:
	- o En el código 01, si se le retuvo en al menos un mes del ejercicio fiscal.
	- o En el código 60, si no se le retuvo en todo el ejercicio fiscal.
	- o En el código 80, si no se le cotizo en ninguna contribución especial.
- $\triangleright$  Se han incorporado las columnas de montos mensuales para los conceptos de

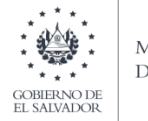

**MINISTERIO** DE HACIENDA

Monto Sujeto de Retención Mensual Declarado en F14, Impuesto Retenido Mensual y AFP Mensual; las cuales aplican a partir del ejercicio 2018, para los meses que no haya monto que informar debe llenar el campo con cero.

- En el detalle mensual deberá incorporar los valores de todos los códigos de retención a informar y este debe de coincidir con el valor anual detallado.
- $\triangleright$  Se agrega la columna de INPEP para que se ingrese el monto anual de cotización.
- $\triangleright$  Si está declarando ejercicio 2017, debe mantener la estructura del archivo que antecede y los campos nuevos de Monto Devengado Anual por Bonificaciones y Gratificaciones, CEFAFA y las columnas de Monto Sujeto de Retención Mensual Declarado en F14, Impuesto Retenido Mensual y AFP Mensual debe completarlas con valor cero.

## **CODIFICACION DE INGRESOS SUJETOS A RETENCION, SIN RETENCION O NO GRAVADOS**

## **RETENCIONES ACREDITABLES EN LIQUIDACIÓN ANUAL DE IMPUESTO**

- 01-Servicios de Carácter Permanente con Subordinación o Dependencia Laboral
- 05- Rentas de Personas Jurídicas Domiciliadas Provenientes De Depósitos De Dinero
- 06- Rentas de Personas Jurídicas Domiciliadas Provenientes De Títulos Valores
- 07- Retención por Actividades Agropecuarias
- 08- Retención por Juicios Ejecutivos
- 09- Otras Retenciones Acreditables
- 11- Servicios Sin Dependencia Laboral
- 19- Costos y Gastos Incurridos Sujetos a Retención y Entero
- 20- Valores Garantizados por Seguro Dotal u Otro Tipos de Seguros
- 21- Otros Servicios sin Dependencia Laboral
- 21- Unios Servicios sin Dependencia Lauviar<br>22- Transferencia de Bienes Intangibles por Personas Naturales Domiciliadas<br>23- Transferencia De Bienes Intangibles Por Personas Jurídicas Domiciliadas
- 
- 24- Por Uso o Concesión de Uso, De Derechos de Bienes Tangibles e Intangibles a Personas Naturales Domiciliadas
- 25- Por uso o Concesión de Uso, De Derechos de Bienes Tangibles e Intangibles a Personas Jurídicas Domiciliadas
- 26- Operaciones de Renta y Asimiladas a Rentas a Personas Domiciliadas
- 27- Retenciones por Servicios de Arrendamiento a Personas Naturales.

80- Servicios de Carácter Permanente con Subordinación o Dependencia Laboral sin Contribuciones Sociales (ejemplo: jubilados y pensionados)

#### **RETENCIONES NO ACREDITABLES (ENTERO DEFINITIVO)**

- 28- Rentas de Personas Naturales Domiciliadas Provenientes de Títulos Valores
- 29- Premios o Ganancia de Domiciliadas Provenientes de Concursos, Rifas, Sorteos o Juegos de Azar o de Habilidad
- 30- Rentas Obtenidas en el País de No Domiciliadas por Rendimiento de Capital Invertido, Títulos Valores a no Domiciliados
- 31- Por Uso o Concesión de Uso, de Derechos de Bienes Tangibles e Intangibles a no Domiciliados
- 32- Transferencia de Bienes Intangibles por no Domiciliadas<br>33- Rentas Obtenidas en el País por Personas no Domiciliadas
- 34- Servicios Utilizados en el País por Actividades Originadas en el Exterior
- 35- Pagos Efectuados a Casa Matriz (no domiciliadas) por Filiales y/o Sucursales Domiciliadas
- 36- Servicio de Transporte Internacional a Personas no Domiciliadas
- 37- Servicios por Aseguradoras, Reaseguradoras, Afianzadoras, Reafianzadoras y Corredores de Reaseguros no Domiciliados
- 38- Servicios de financiamiento por instituciones financieras no domiciliadas
- 39- Operaciones con intangibles o uso concesión de uso de derechos de bienes tangibles e intangibles a no domiciliados
- 40- Rentas de personas constituidas, domiciliadas o residentes en países con regímenes fiscales preferentes
- 41- Premios o ganancias de no domiciliadas provenientes de concursos, rifas, sorteos o juegos de azar o de habilidad
- 42- Otras retenciones no Acreditables
- 43- Pago o Acreditación de utilidades a socios, accionistas, asociados, fideicomisarios, participes, inversionista o beneficiarios
- 44- Pago o Acreditación de utilidades a sujetos no domiciliados en El Salvador
- 45- Pago o Acreditación en disminución de Capital o Patrimonio (parte correspondiente a capitalizaciones o reinversión de utilidades)
- 46- Prestamos, mutuos, anticipos o financiamientos (en dinero o bienes en especie)
- 47- Rentas a Personas Naturales domiciliadas en concepto de intereses, premios y otras utilidades provenientes de depósitos en dinero 48- Indemnizaciones (art. 156 "b" del C.T.)

## **INGRESOS GRAVADOS SIN RETENCION**

60- Servicios de carácter permanente con subordinación o dependencia laboral (Tramo I de las Tablas de Retención)

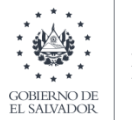

**MINISTERIO** DE HACIENDA

## **INGRESOS NO GRAVADOS**

- 70- Indemnizaciones por despido, retiro voluntario, muerte, incapacidad, accidente o enfermedad (según Ley)
- 71- Valores garantizados por seguro dotal u otros tipos de seguro (según Ley)
- 72- Remuneraciones, compensaciones y gastos de representación por servicios en el exterior de funcionarios o empleados de Gobierno (según ley)

Para realizarlo debe colocar el mouse sobre la columna respectiva, dar clic derecho y seleccionar la opción "Ancho de Columna"

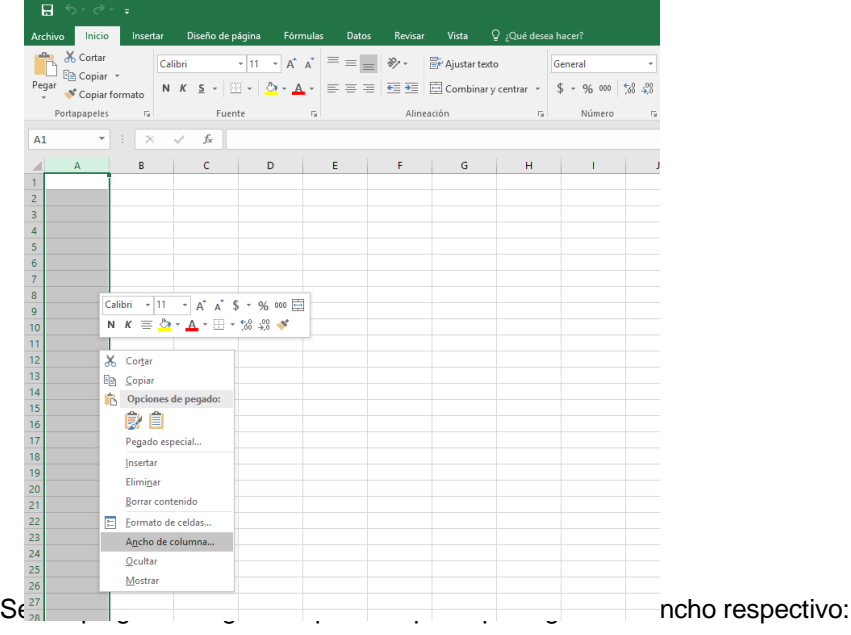

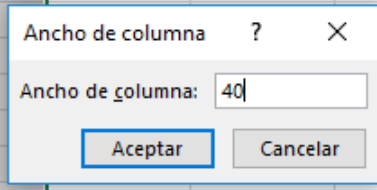

## **2. Ingreso de Datos**

a) Debe cambiar a formato de Texto a todas las columnas (A-AX)

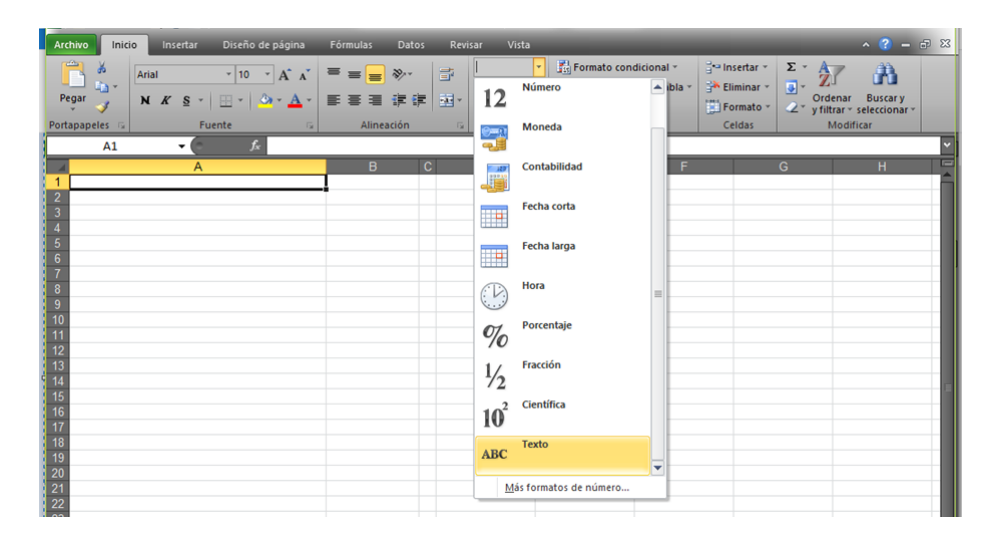

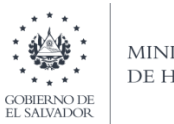

**MINISTERIO** DE HACIENDA

b) En las columnas que contengan datos numéricos no debe incorporar caracteres especiales, espacios, coma o punto decimal.

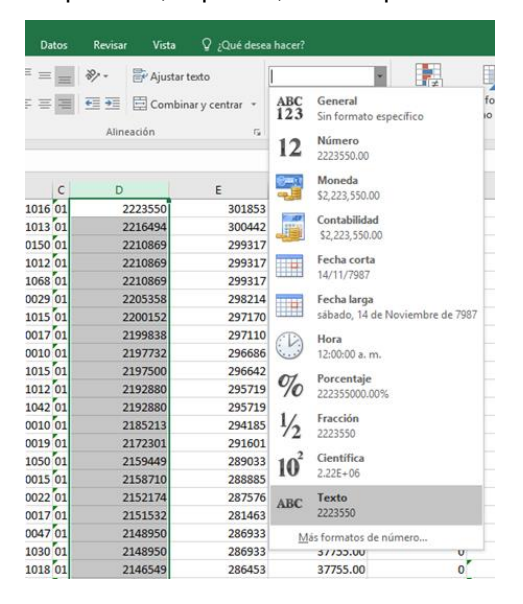

- c) Para eliminar el punto decimal previamente debe multiplicar la cantidad por cien y a continuación trasladar el dato a la columna de texto
- d) El nombre de los sujetos de retención, debe colocarse tal como está escrito en la tarjeta de NIT, respetando el formato de apellidos y nombre sin incluir la coma. Este campo no debe exceder de 40 caracteres máximo.

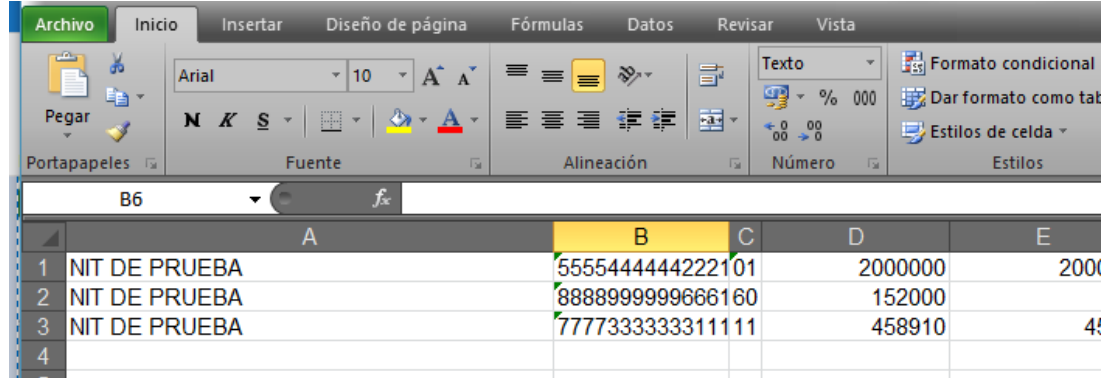

e) El código de ingreso debe colocarse en dos caracteres, por ejemplo 01 para el caso de los empleados de carácter permanente.

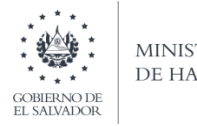

- MINISTERIO DE HACIENDA
- f) Cuando se realice importación de sujetos NO domiciliados sin NIT, debe completarse con ceros los 14 caracteres del NIT.
- g) En las casillas que no contengan valores debe de colocar un cero, siempre respetando la estructura definida en el numeral 1.

## **3. Creación del Archivo a Importar**

a) Al terminar de realizar los cambios, la hoja electrónica debe guardarse en un formato especial Para ello se hace lo siguiente (los pasos pueden variar según la versión de office que tenga instalada),tome en cuenta que el nombre del archivo no debe exceder de 25 caracteres:

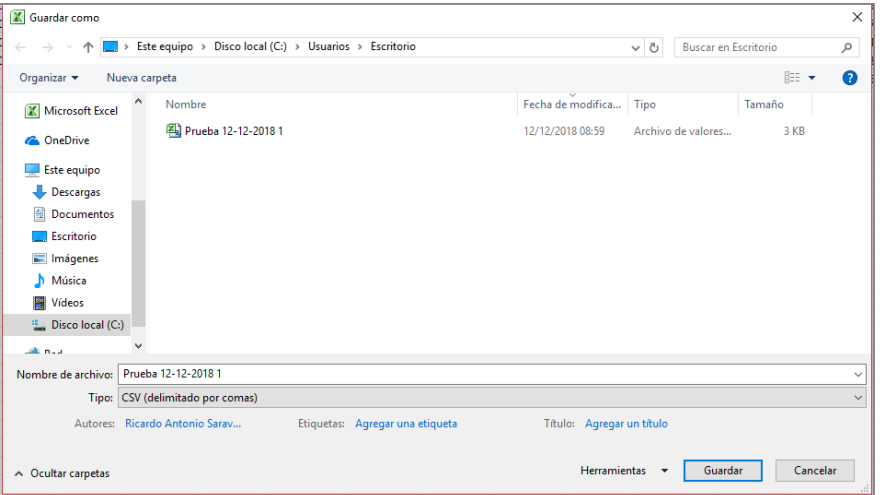

b) Una vez guardado el archivo en Excel procedemos a guardarlo como Archivo

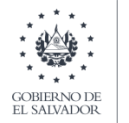

**MINISTERIO** DE HACIENDA

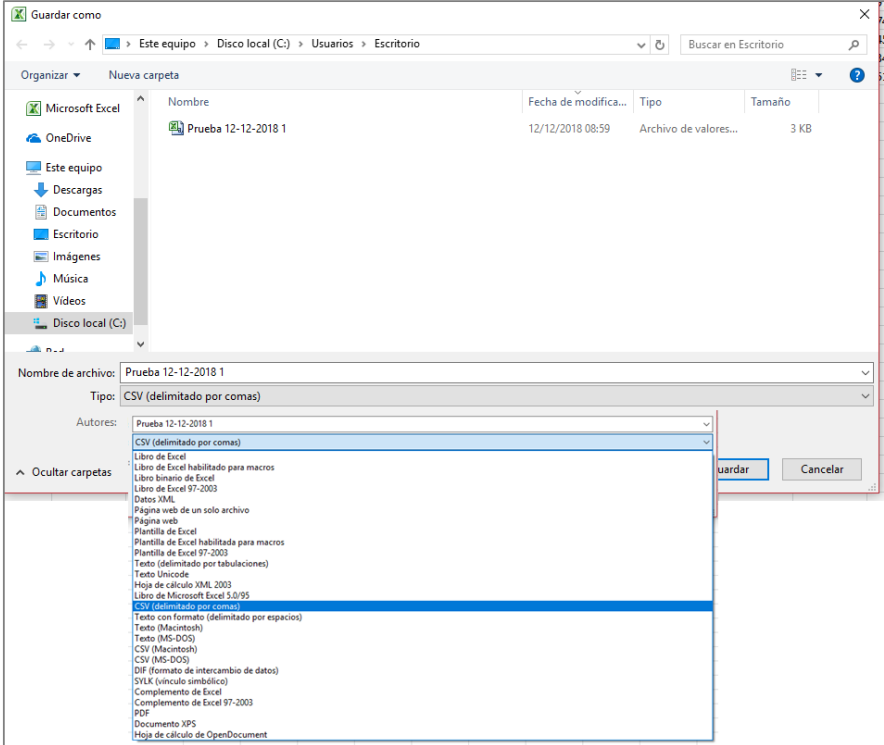

CSV (delimitado por comas) tal como se muestra a continuación:

c) Al dar clic en botón Guardar aparecerá una ventana como la siguiente después de haber guardado. Simplemente se debe hacer clic en el botón Sí

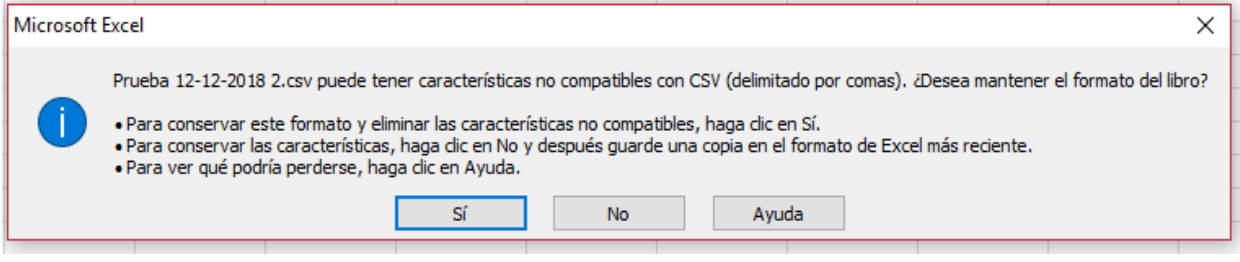

d) Cierre el archivo, presione el botón No Guardar

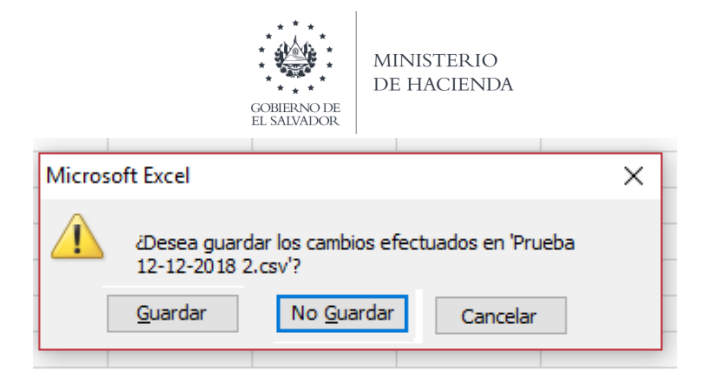

## **e) Como configurar el Separador de listas para que acepte el formato a punto y coma**

Ingresar al Panel de Control y seleccionar la opción "Reloj, idioma y región", dar clic en el texto Cambiar formatos de fecha, hora o número:

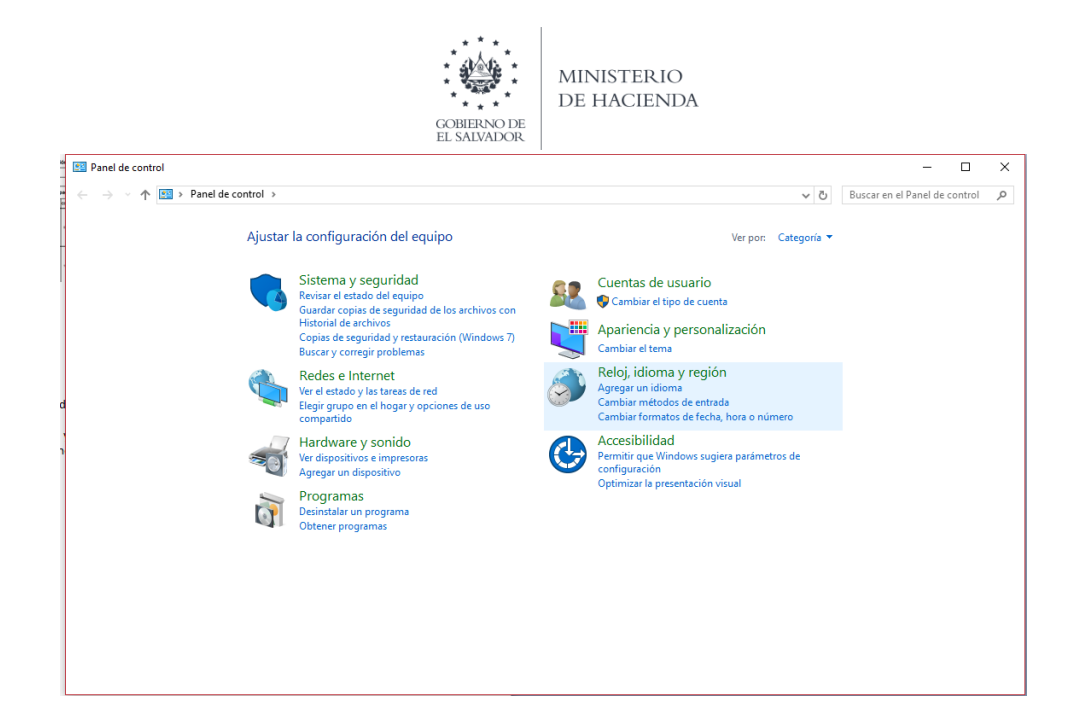

En el menú que se muestra dar clic en Configuración adicional:

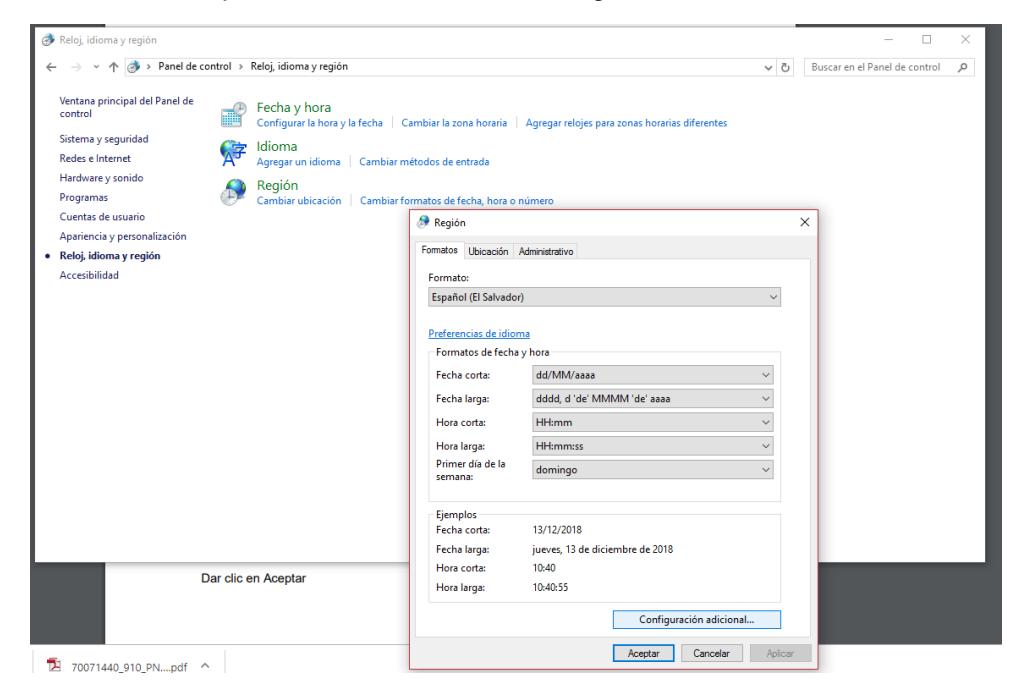

Dar clic en la pestaña Números y en la casilla Separador de listas cambiar formato a punto y coma **;** después dar clic en botón Aceptar:

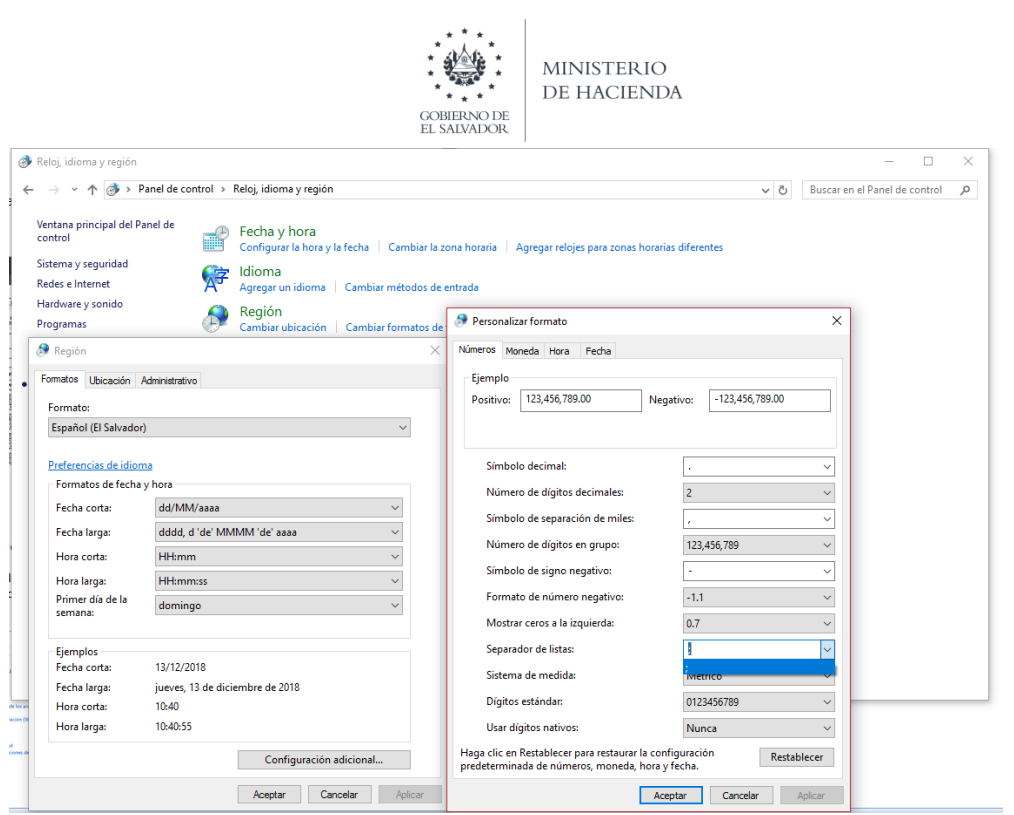

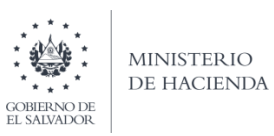

## **4. Ingreso al Portal de Servicios en línea**

Ingrese al portal de servicios del Ministerio de Hacienda: [www.mh.gob.sv](http://www.mh.gob.sv/DGII/) , seleccione la opción Servicios en Línea DGII

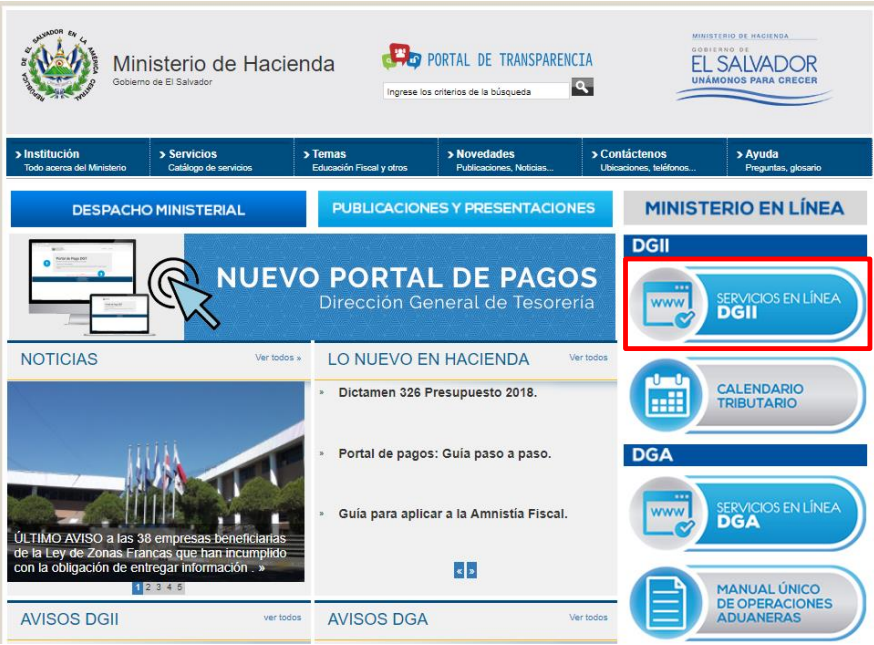

**5. Seleccione la opción Declaraciones e Informes en línea ubicada en los Servicios con Clave.**

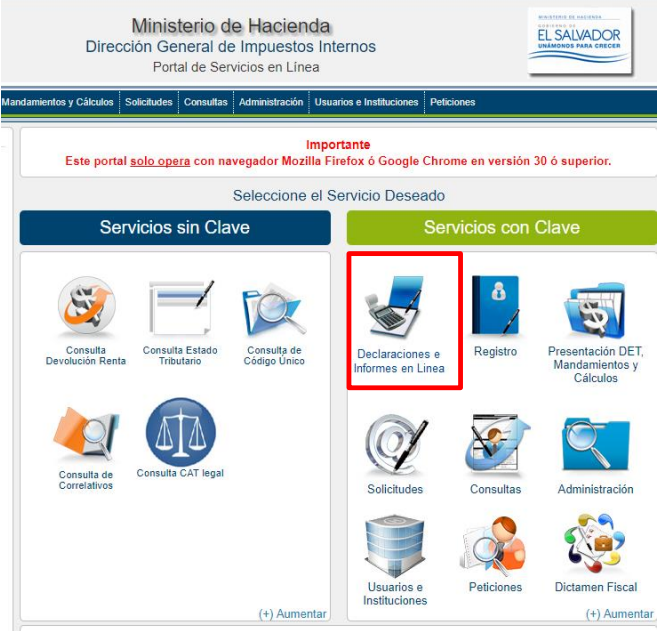

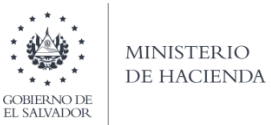

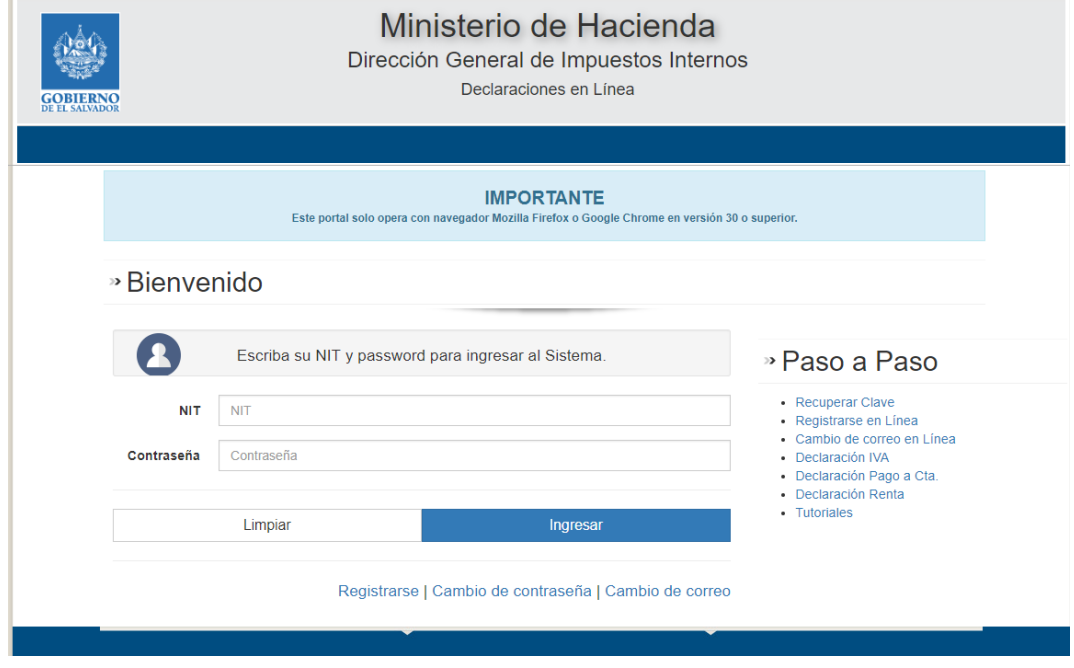

**6. Ingrese su usuario (NIT) y clave personalizada, presione el botón ingresar**

## **7. Seleccione el botón F910 – Informe Anual de Retenciones**

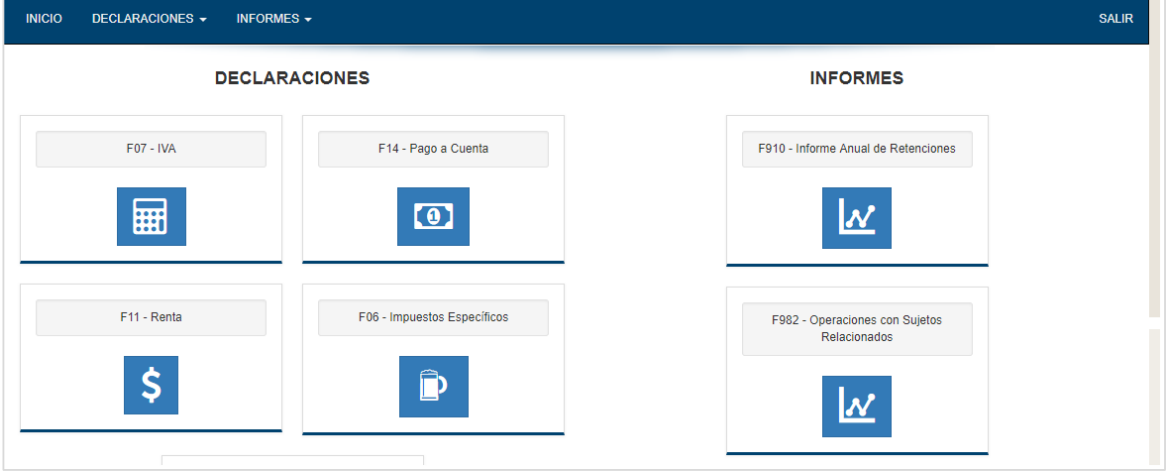

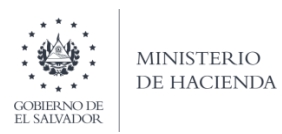

## **8. Muestra pantalla de Bienvenida:**

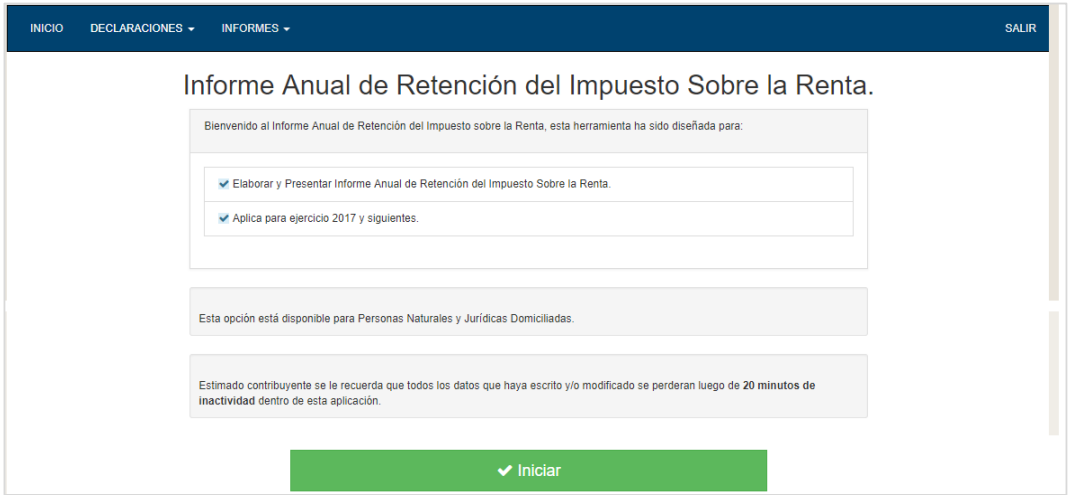

## **9. Se mostrará la pantalla continuación**

Para realizar el proceso de importación, debe elegir el archivo con la información a presentar. Presione el botón Seleccionar Archivo, de clic sobre él para subirlo.

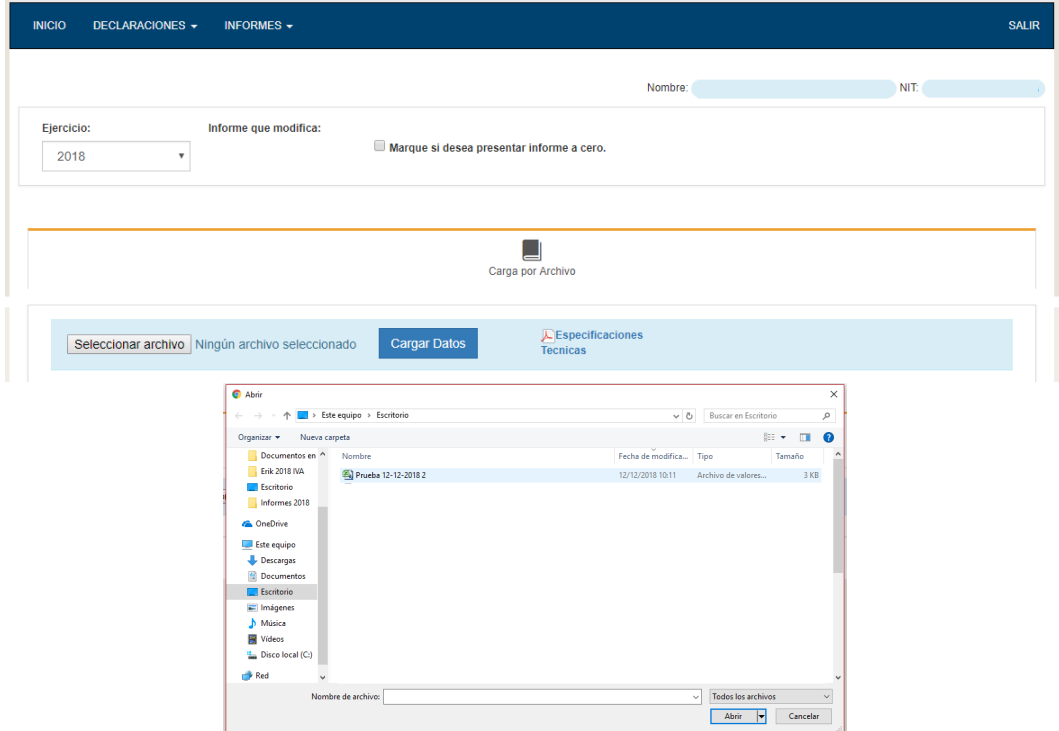

Presione el botón Cargar Datos para iniciar el proceso de validación de la información

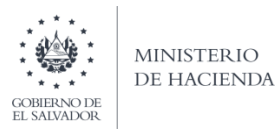

Proceda a realizar la validación de datos presionando botón Cargar Datos:

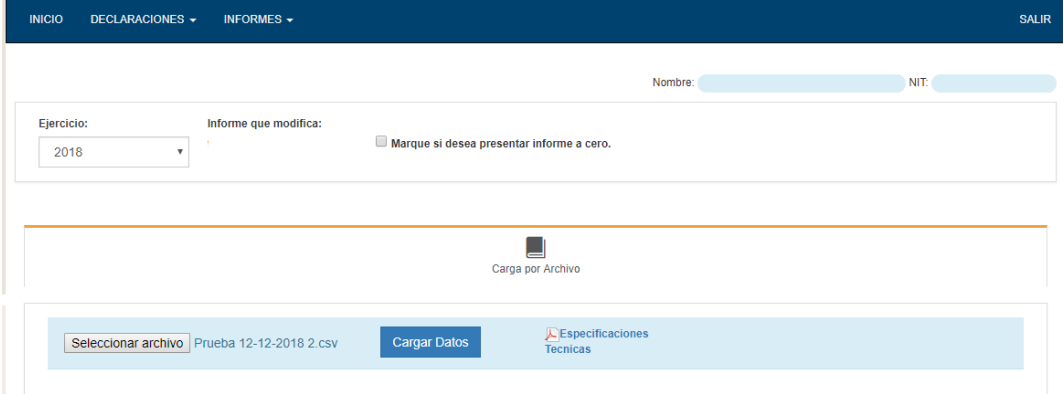

Si la secuencia de pasos los siguió correctamente obtendrá el siguiente resumen:

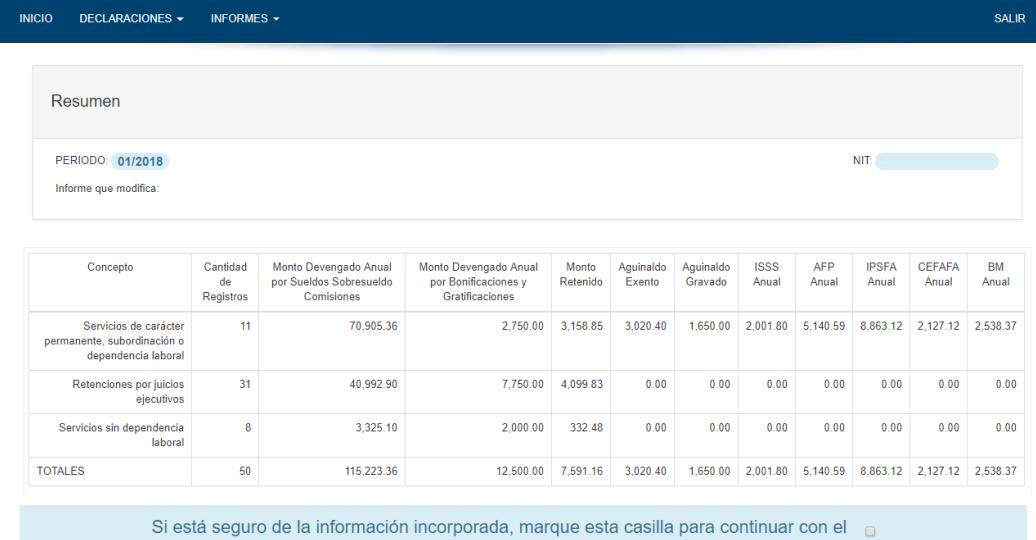

proceso de presentación

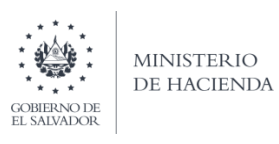

## **10. Presentar Informe**

Si la información mostrada en el resumen es correcta, marque la casilla para continuar con el proceso de presentación

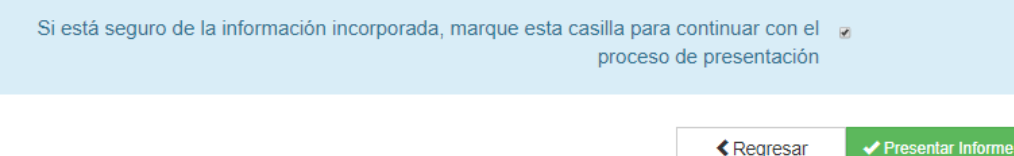

Al presionar el botón Presentar Informe el sistema desplegará el Resumen del Informe Anual de Retenciones con sello de la oficina virtual dando por recibida la información,

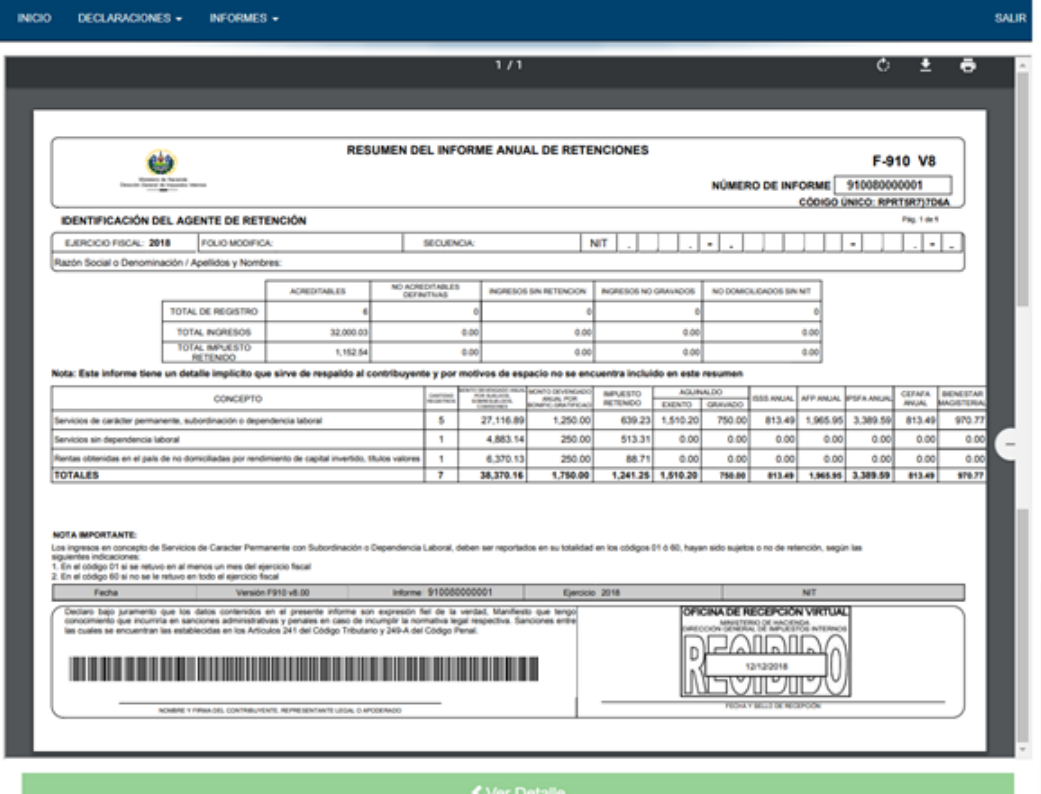

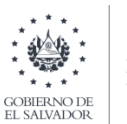

MINISTERIO<br>DE HACIENDA

# Informe Anual de Retención del Impuesto Sobre la Renta:

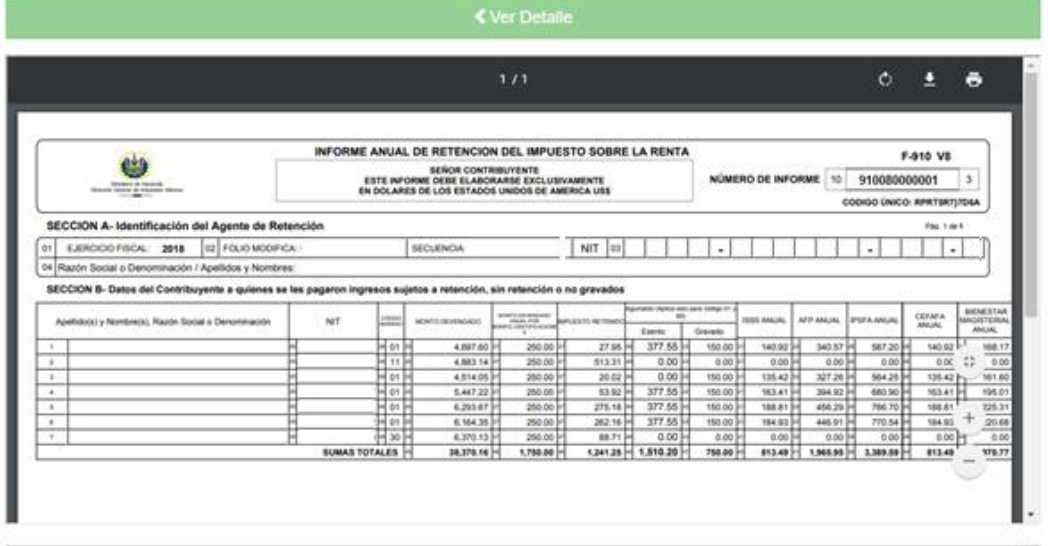

Detalle Mensual del Informe Anual de Retenciones:

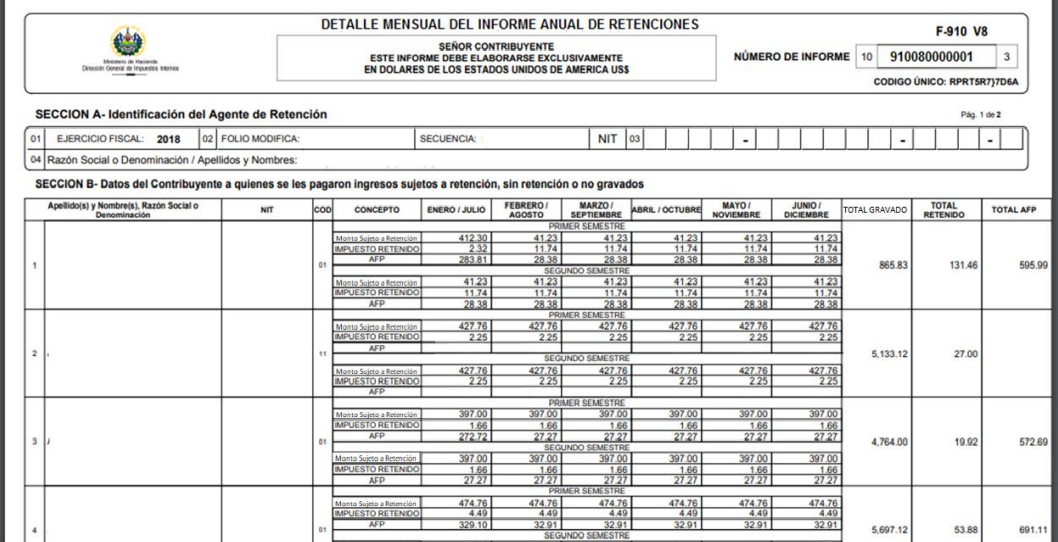

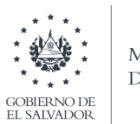

MINISTERIO<br>DE HACIENDA

Lo mismo podrá generar el detalle del Informe, además tiene la opción de descargar e imprimir el documento generado.

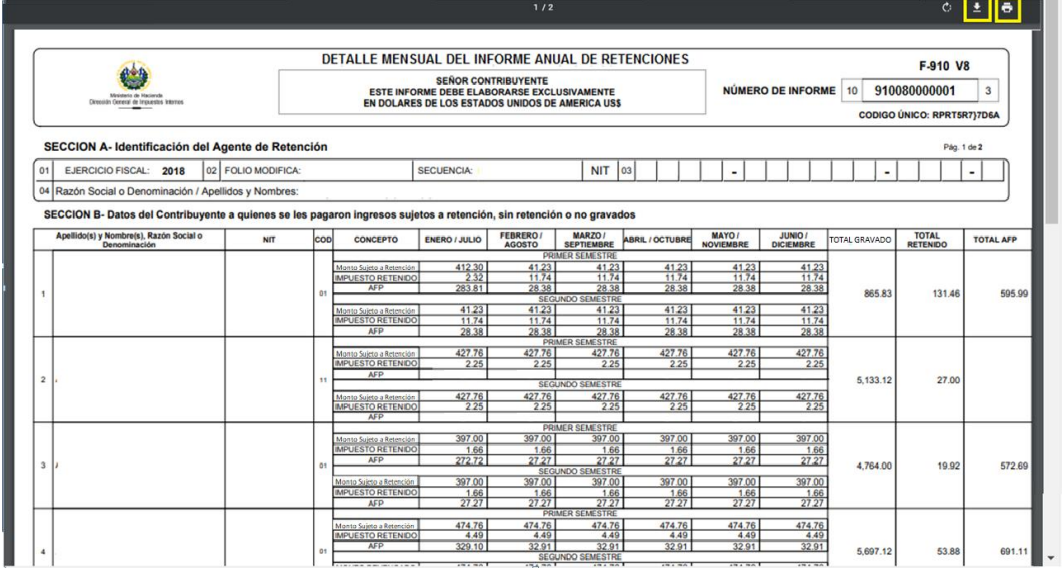